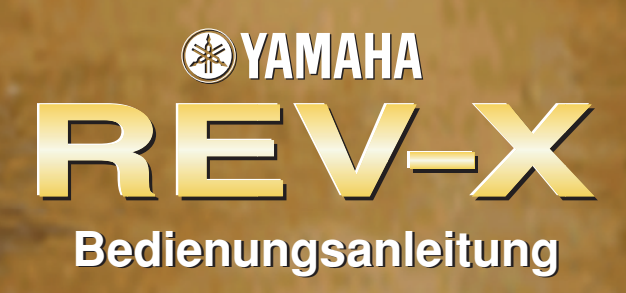

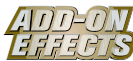

## **Was sind Add-On-Effekte?**

Add-On-Effekte sind Software-Pakete, mit denen zusätzliche hochwertige Effektprogramme auf Digitalmischpulten installiert werden.

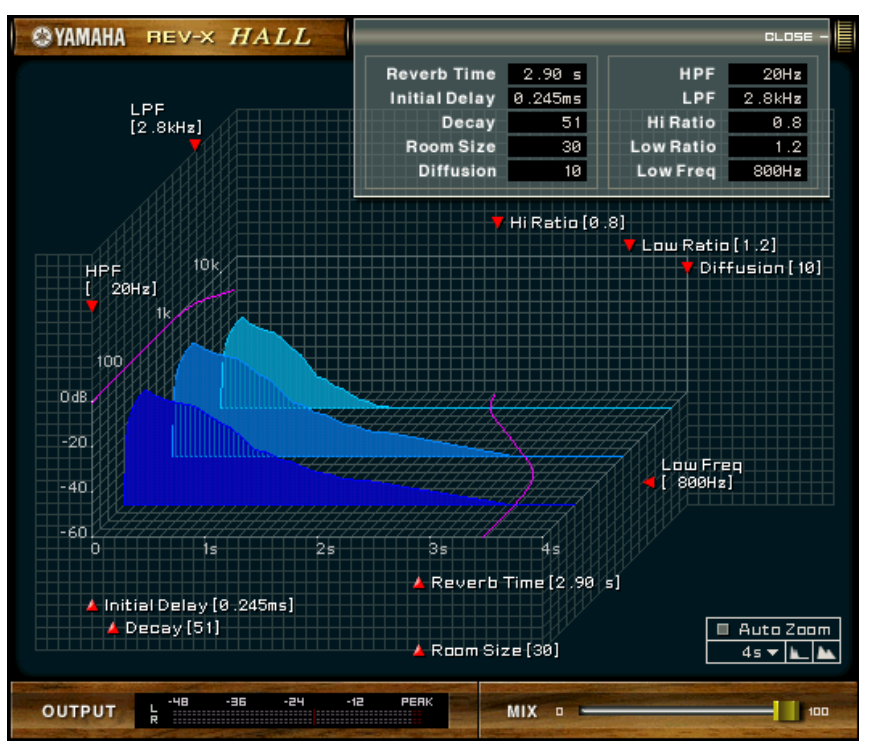

Studio Manager REV-X-Fenster

## **Was ist REV-X?**

REV-X ist ein Add-On-Effekte-Paket, das aus einem von Yamaha entwickelten Hallalgorithmus besteht. Es liefert einen vollen Hallklang mit hoher Dichte in höchster Klangqualität, mit weichem Ausklingen und eindrucksvoller Basisbreite und Tiefe, die gemeinsam zur Erweiterung des Originalklanges beitragen. Sie können je nach der gewünschten akustischen Umgebung aus einem von drei Programmen wählen: REV-X Hall (Saal), REV-X Room (Raum) und REV-X Plate (Hallplatte).

## **Spezielle Hinweise**

- Das Kopieren kommerziell erhältlicher Musikdaten und/oder digitaler Audiodateien außer für den persönlichen Gebrauch ist streng verboten.
- Diese Software sowie die Bedienungsanleitung sind urheberrechtliches Eigentum der Yamaha Corporation.
- Das Kopieren der Software und die Vervielfältigung dieser Bedienungsanleitung als Ganzes oder in Teilen sind nur mit ausdrücklicher schriftlicher Genehmigung des Herstellers erlaubt.
- Yamaha übernimmt keinerlei Garantie hinsichtlich der Nutzung dieser Software und der dazugehörigen Dokumentation und kann nicht für die Folgen der Nutzung der Bedienungsanleitung und der Software verantwortlich gemacht werden.
- Die in dieser Bedienungsanleitung dargestellten Bildschirmdarstellungen dienen nur der Veranschaulichung und können von der auf Ihrem Computer angezeigten Darstellung abweichen.
- Alle anderen in dieser Bedienungsanleitung erwähnten Firmen- und Produktnamen sind Warenzeichen oder eingetragene Warenzeichen der entsprechenden Firmen.

© 2003 Yamaha Corporation. Alle Rechte vorbehalten.

# **Installation des REV-X**

Nähere Informationen zur Installation des REV-X erhalten Sie im Installationshandbuch der Add-On-Effekte.

# **Einsatz des REV-X**

Wie bei anderen Effekten können Sie die Programme des REV-X am Pult oder vom Studio Manager aus aufrufen und bearbeiten. Die grundsätzliche Bedienung ist die folgende:

- *1* Wählen Sie einen der internen Effektprozessoren an.
- *2* Routen Sie das Signal zum momentan ausgewählten Effektprozessor und wieder zurück.
- *3* Rufen Sie die Effekt-Library-Seite auf.
- *4* Wählen Sie REV-X Hall, REV-X Room oder REV-X Plate.
- *5* Rufen Sie den ausgewählten Effekt ab.
- *6* Rufen Sie die Effects-Edit-Seite auf.
- 7 Stellen Sie die Parameter ein. (Siehe Abschnitt ["Bezeichnungen und Funktionen der Teile"](#page-2-0) für weitere Informationen zu den REV-X-Parametern.)

Der Bedienungsvorgang zum Aufruf und zur Bearbeitung des REV-X hängt vom jeweiligen Mischpult ab. Für nähere Informationen lesen Sie die Bedienungsanleitung, die mit Ihrem Mischpult geliefert wurde.

## **Parameterbearbeitung im Studio Manager**

Im Studio Manager erscheinen die editierbaren Parameter sowohl in den Fenstern REV-X und Generic Editor (Generic-Editor-Fenster).

Grundsätzlich können Sie im REV-X-Fenster spezielle Parameter des REV-X bearbeiten, und im Generic Editor solche Parameter, die der REV-X und andere Effekte gemeinsam haben.

Lesen Sie die Bedienungsanleitung des Studio Manager bezüglich Ihres Pultes für nähere Informationen über das Generic Editor.

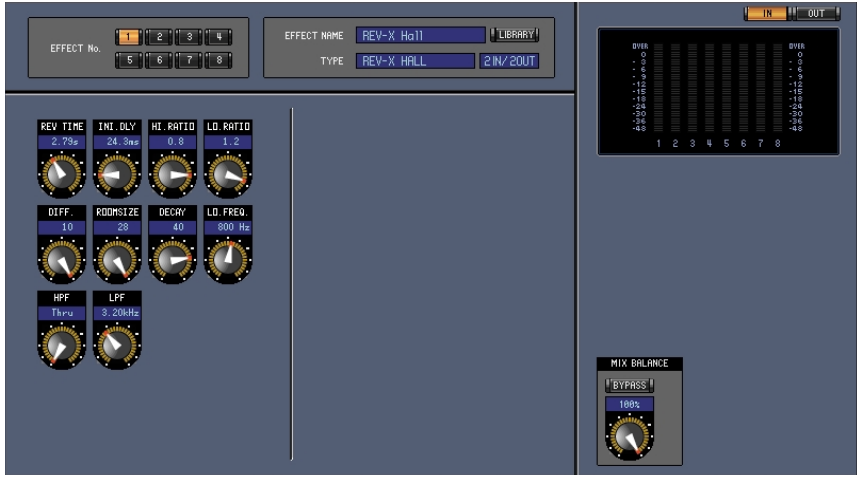

Generic Editor des Studio Manager

## <span id="page-2-0"></span>**Bezeichnungen und Funktionen der Teile**

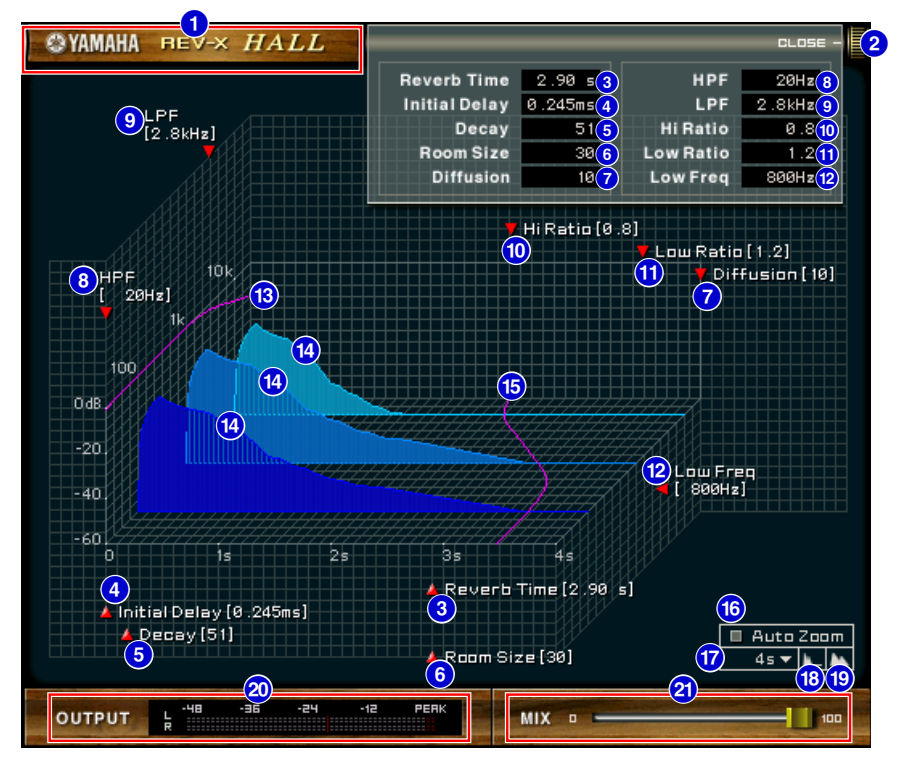

Studio Manager REV-X-Fenster

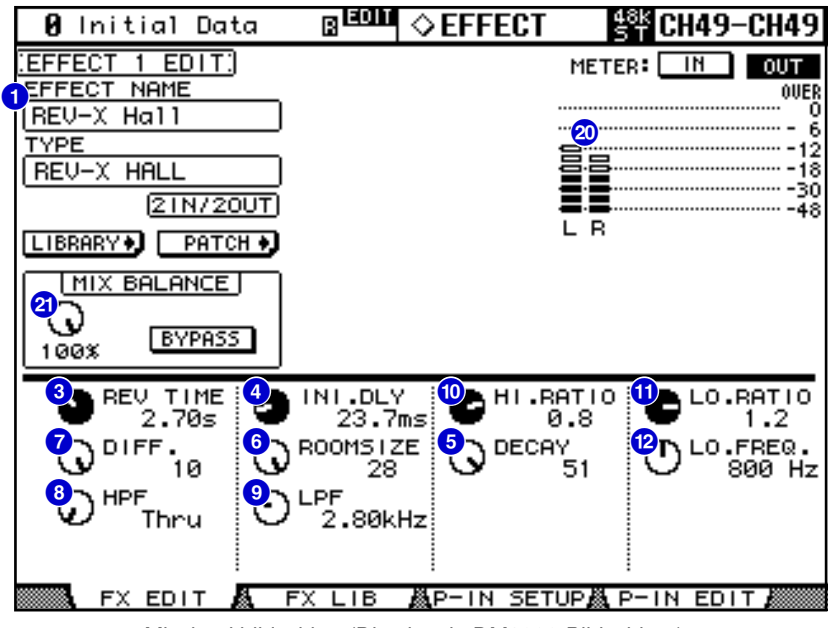

Mischpultbildschirm (Dies ist ein DM2000-Bildschirm.)

Im folgenden Abschnitt:

Funktionen, die mit **Studio Manager** markiert sind, sind in Studio Manager verfügbar. Funktionen, die mit Console markiert sind, stehen am Pult zur Verfügung.

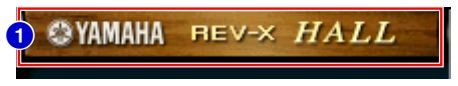

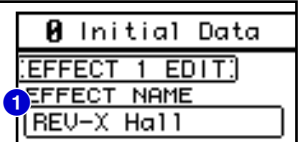

## **EFFECT NAME 1 Studio Manager Console**

Hier erscheinen die Namen der Effekte.

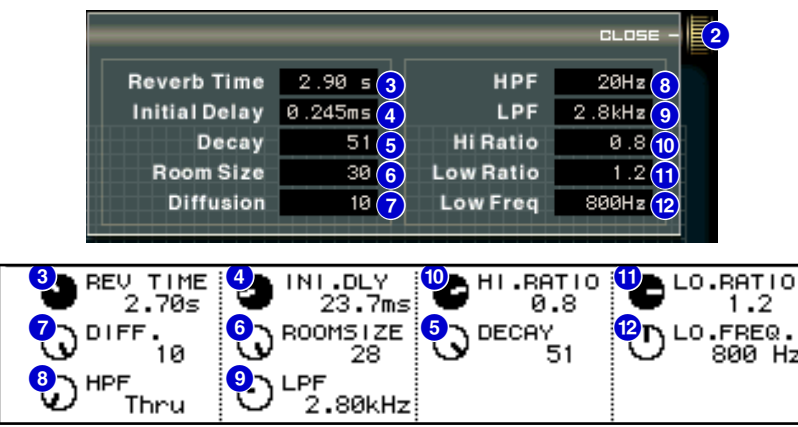

## **[OPEN/CLOSE] 2 Studio Manager**

Klicken Sie hier, um das Parameterfenster zu öffnen oder zu schließen.

## **8** [Reverb Time]/[REV TIME] [Studio Manager | Console

Die Halldauer, d. h. die Zeit, die vergeht, bis der Nachhall vollständig ausgeklungen ist. Höhere Werte ergeben eine längere Hallzeit.

Ziehen Sie im Studio Manager am Symbol  $\blacktriangleright$ , um den Wert zu ändern.

Der Bereich ist 0,3 s bis 30,0 s. Dieser Bereich hängt jedoch auch von der eingestellten Raumgröße **HINWEIS** (**Room Size**) ab.

## **4** [Initial Delay]/[INI.DLY] | Studio Manager | Console

(Anfangsverzögerung) Dies ist die Zeit zwischen dem Erklingen des Originalsignals und dem Beginn des Hallklanges. Höhere Werte verzögern den Beginn des Hallklanges.

Ziehen Sie im Studio Manager am Symbol **A**, um den Wert zu ändern.

Der Bereich ist 0,0 ms bis 125,0 ms. **HINWEIS**

## **[Decay]/[DECAY] 5 Studio Manager Console**

(Abklingen) Form der Hall-Hüllkurve. Die Hallcharakteristik wird durch diesen Wert bestimmt. Ziehen Sie im Studio Manager am Symbol  $\lambda$ , um den Wert zu ändern.

Der Wertebereich ist 0 bis 53. **HINWEIS**

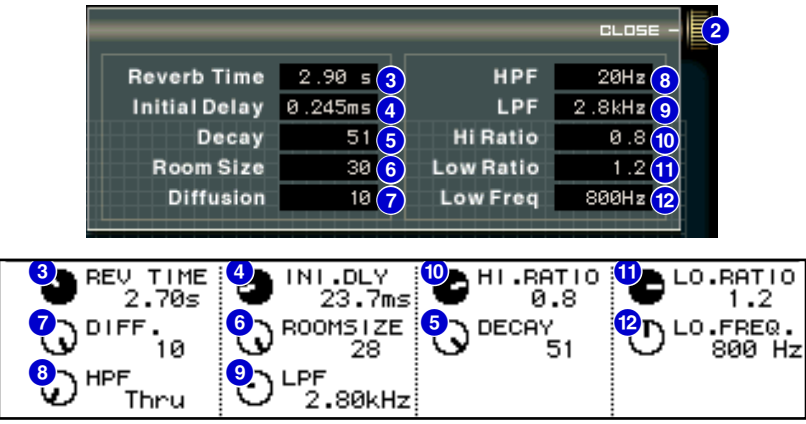

## **6** [Room Size]/[ROOMSIZE] **Studio Manager Console**

(Raumgröße) Größe des Hallraumes. Höhere Werte simulieren größere Räume.

Dieser Wert ist mit dem der Hallzeit (**Reverb Time**) verbunden. Wenn Sie diesen Wert ändern, ändert sich der **Reverb-Time**-Wert ebenfalls.

Ziehen Sie im Studio Manager am Symbol **J**, um den Wert zu ändern.

Der Wertebereich ist 0 bis 28. **HINWEIS**

#### **[Diffusion]/[DIFF.] 7 Studio Manager Console**

Dichte und Breite (Ausbreitung) des Halleffektes. Höhere Werte erhöhen die Halldichte und betonen die Ausbreitung.

Ziehen Sie im Studio Manager am Symbol **.** um den Wert zu ändern.

Der Wertebereich ist 0 bis 10. **HINWEIS**

## **[HPF] 8 Studio Manager Console**

(Hochpassfilter) Dieser Filter begrenzt den unteren Frequenzbereich des Halleffekts. Der Frequenzbereich unterhalb des eingestellten Wertes wird abgeschnitten. Dieser Filter beeinflusst nicht den Originalklang. Ziehen Sie im Studio Manager am Symbol **1**, um den Wert zu ändern.

**INWEIS** Der Bereich ist "Thru" (Durchlass) bis 8,00 kHz.

#### **[LPF] 9 Studio Manager Console**

(Tiefpassfilter) Dieser Filter begrenzt den oberen Frequenzbereich des Halleffekts. Der Frequenzbereich oberhalb des eingestellten Wertes wird abgeschnitten. Dieser Filter beeinflusst nicht den Originalklang. Ziehen Sie im Studio Manager am Symbol **(7)**, um den Wert zu ändern.

**HINWEIS** Der Bereich ist 1,00 kHz bis "Thru" (Durchlass).

## **[Hi Ratio]/[HI.RATIO] ) Studio Manager Console**

Dauer des Nachhalls im oberen Frequenzbereich. Die Halldauer des oberen Frequenzbereichs wird als Verhältnis relativ zur Hallzeit (**Reverb Time**) angegeben.

Ziehen Sie im Studio Manager am Symbol **.** um den Wert zu ändern.

Der Wertebereich ist 0,1 bis 1,0. **HINWEIS**

## **[Lo Ratio]/[LO.RATIO] ! Studio Manager Console**

Dauer des Nachhalls im unteren Frequenzbereich. Die Halldauer des unteren Frequenzbereichs wird als Verhältnis relativ zur Hallzeit (**Reverb Time**) angegeben.

Ziehen Sie im Studio Manager am Symbol **(7)**, um den Wert zu ändern.

Der Wertebereich ist 0,1 bis 1,4. **HINWEIS**

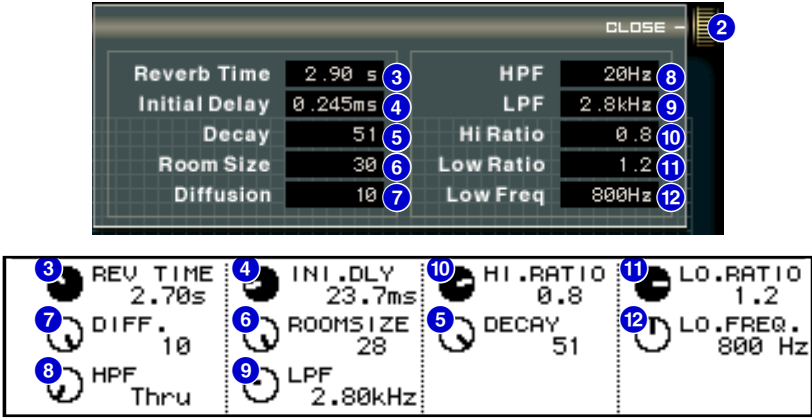

## **[Low Freq]/[LO.FREQ.] @ Studio Manager Console**

Frequenzwert, der als Basis für den **Lo Ratio**-Wert dient. Das Frequenzband unterhalb dieses Wertes wird von der Einstellung des Parameters **Lo Ratio** beeinflusst.

Ziehen Sie im Studio Manager am Symbol <sub>(20</sub>, um den Wert zu ändern.

Der Einstellbereich liegt zwischen 22, Hz und 18,0 kHz. **HINWEIS**

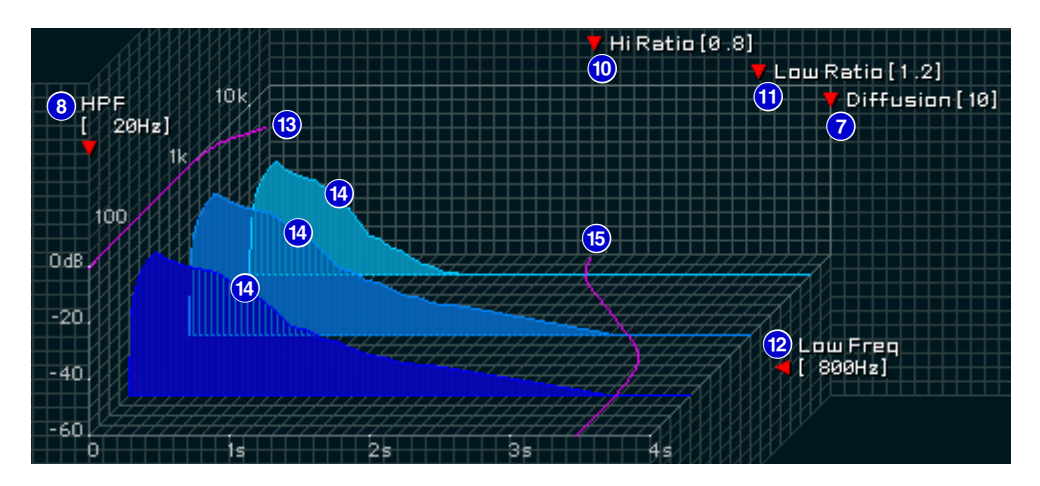

#### **8** Filter-Frequenzgangkurve **Studio Manager**

Die Kurve ändert sich je nach den bei **HPF** und **LPF** eingestellten Werten.

#### **Hallbilder \$ Studio Manager**

Diese Bilder repräsentieren den Nachhall in den Höhen (10 kHz), Mitten (1 kHz) und Tiefen (100 Hz). Diese Bilder ändern ihre Form je nach den eingestellten Parameterwerten. Die vertikale Achse repräsentiert den Pegel; die horizontale Achse repräsentiert die Hallzeit; die Form repräsentiert die Hüllkurve.

#### $\bullet$  **Hallzeitkurve** Studio Manager

Diese Kurve repräsentiert die Hallzeit in den Höhen (10 kHz), Mitten (1 kHz) und Tiefen (100 Hz). Die Kurve ändert sich je nach den bei **Reverb Time**, **Hi Ratio** und **Lo Ratio** eingestellten Parameterwerten.

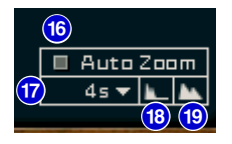

## **[Auto Zoom]-Taste ^ Studio Manager**

Klicken Sie auf die Taste **II**, um die (horizontale) Zeitachse automatisch einstellen zu lassen.

#### *<b>C* Einstellungstaste für die Zeitachse [Studio Manager

Benutzen Sie diese Taste, um (in Sekunden) die Zeitdauer einzustellen, die durch die Zeitachse (die horizontale Achse) dargestellt wird.

## **1 b**  $\bullet$  **[**  $\bullet$  **]** (Zoom Out)-Taste **Studio Manager**

Klicken Sie auf diese Taste, um (in Sekunden) die durch die (horizontale) Zeitachse dargestelle Zeit zu erhöhen.

Im Ergebnis zoomt die Darstellung der horizontalen Achse weiter weg.

#### **1 (Zoom In)-Taste** Studio Manager

Klicken Sie auf diese Taste, um (in Sekunden) die durch die (horizontale) Zeitachse dargestelle Zeit zu verringern.

Im Ergebnis zoomt die Darstellung der horizontalen Achse näher heran.

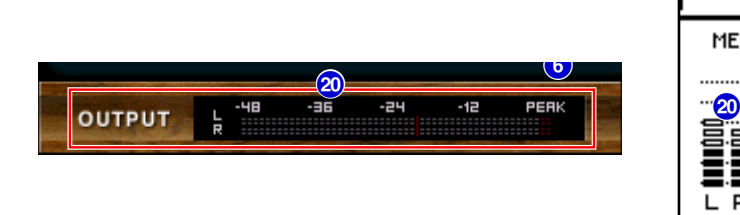

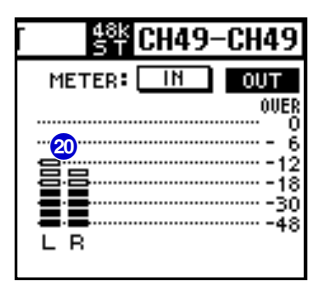

#### **20 [OUTPUT]-Anzeige/Level-Anzeige Studio Manager | Console**

Studio Manager zeigt den Effekt-Ausgangspegel an.

Am Pult können Sie den Eingangs- oder Ausgangspegel anzeigen lassen, indem Sie den Schalter **METER: [IN][OUT]** betätigen.

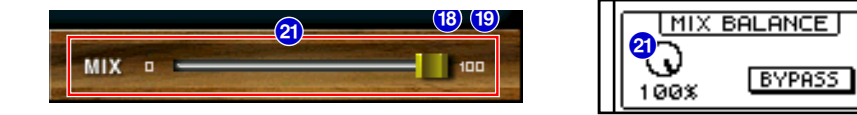

## **[MIX]-Schieberegler/[MIX BALANCE]-Regler ¡ Studio Manager Console**

Mit diesen Reglern können Sie das Mischverhältnis zwischen Original- und Effektsignal einstellen. In der Balance-Einstellung 0% wird nur das Originalsignal ausgegeben. In der Balance-Einstellung 100% wird nur das Effektsignal ausgegeben.

Der Wertebereich ist 0 bis 100%. **HINWEIS**

U.R.G., Pro Audio & Digital Musical Instrument Division, Yamaha Corporation © 2003 Yamaha Corporation 312IP-01A0